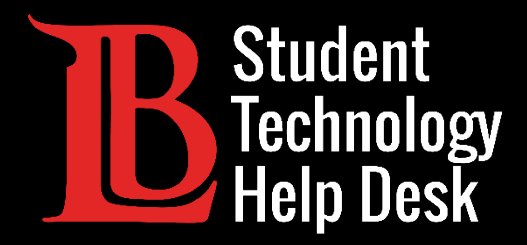

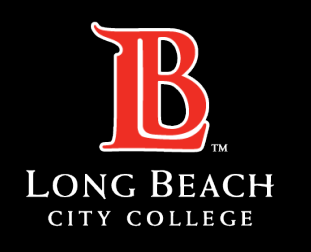

Information Technology Services

# Citrix Workspace App

SAVING FILES IN CITRIX WORKSPACE APP TO A PERSONAL DEVICE

FOR LONG BEACH CITY COLLEGE **STUDENTS**

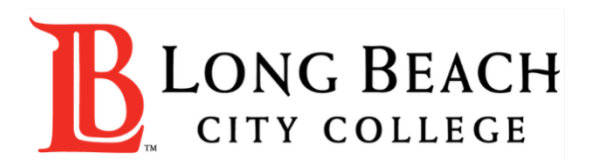

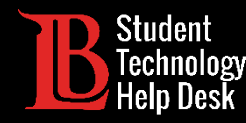

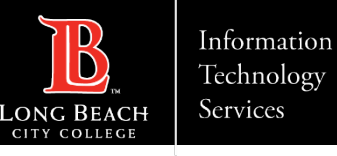

#### **Overview**

In this tutorial, you will learn how to:

Save files from the Citrix Workspace App to your personal computer.

#### **\*Note\***

This guide demonstrates the process of saving files in the Citrix Workspace App, which is the version of Citrix you can install on your device. We will be using a computer running Windows for this demonstration.

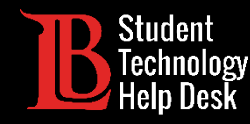

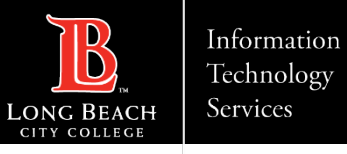

## Step 1: Open the Workspace App

Open the Citrix Workspace App on your device. You may be required to enter your **student ID number** and **Viking Portal password** to log in.

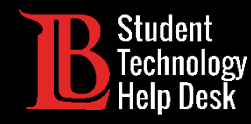

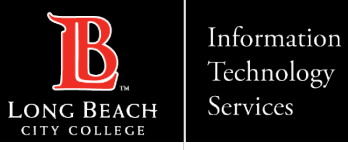

#### Step 2: Open a Citrix Desktop

Open your desired Citrix desktop. In this demonstration, we will be using the Adobe Lab.

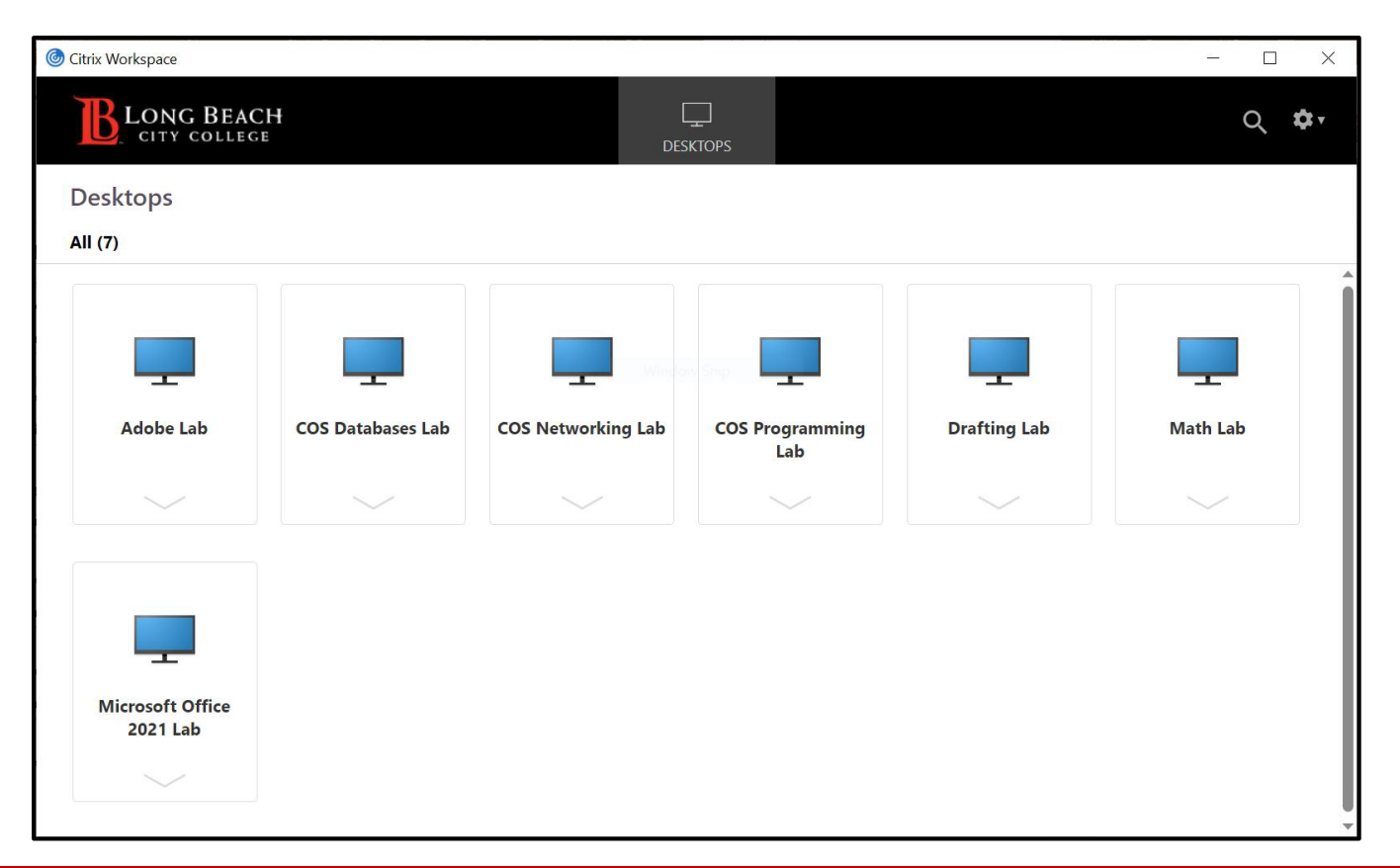

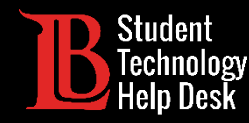

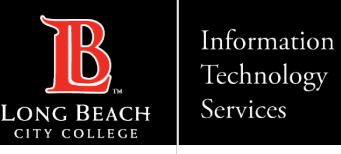

#### Step 3: Locate Your File

Locate the file you want to save to your personal device. We recommend saving files in a convenient spot such as the desktop. In this guide, we will be using a Word file titled **Test Document** that has been saved to the desktop.

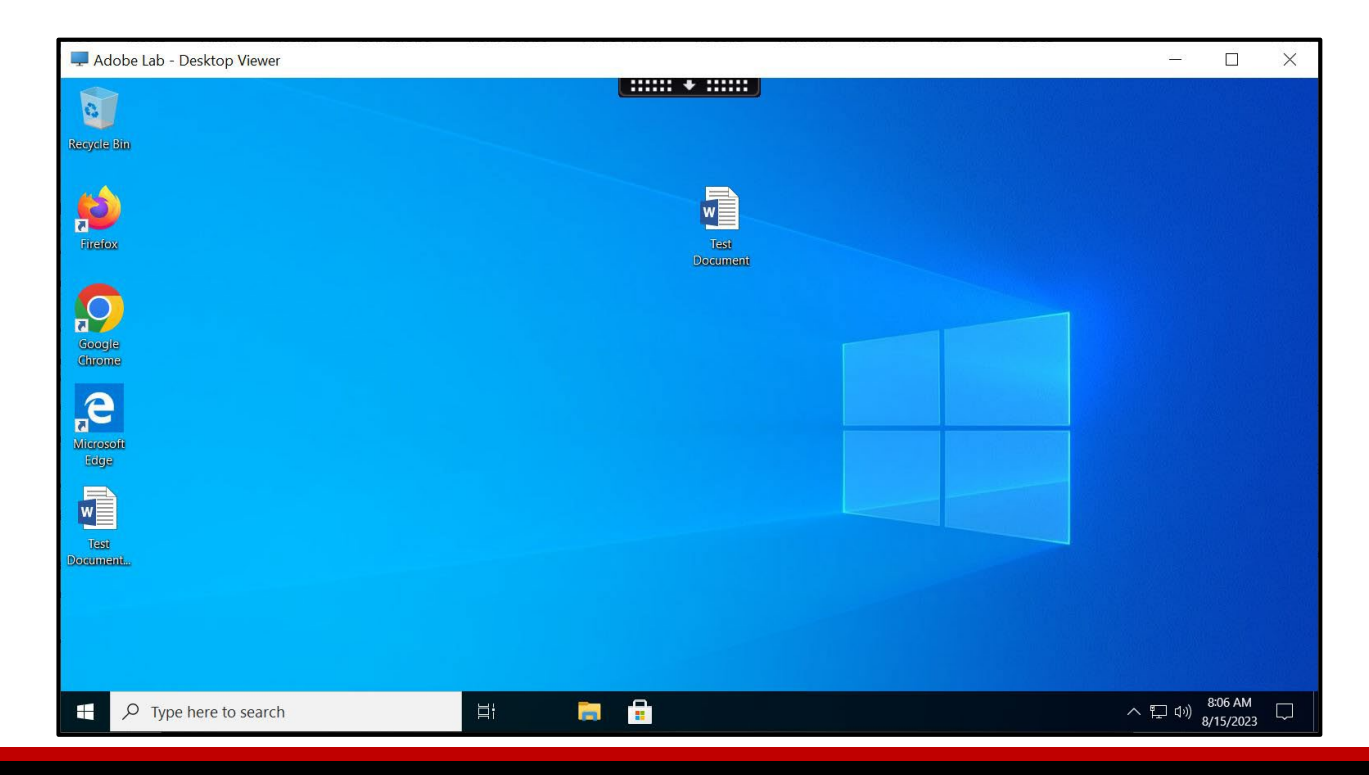

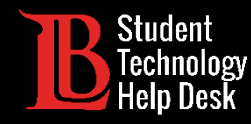

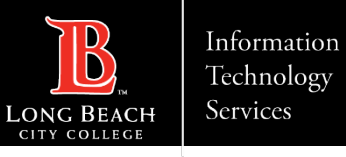

## Step 4: Open the File

**Open** the file. Then, click on the **File** tab.

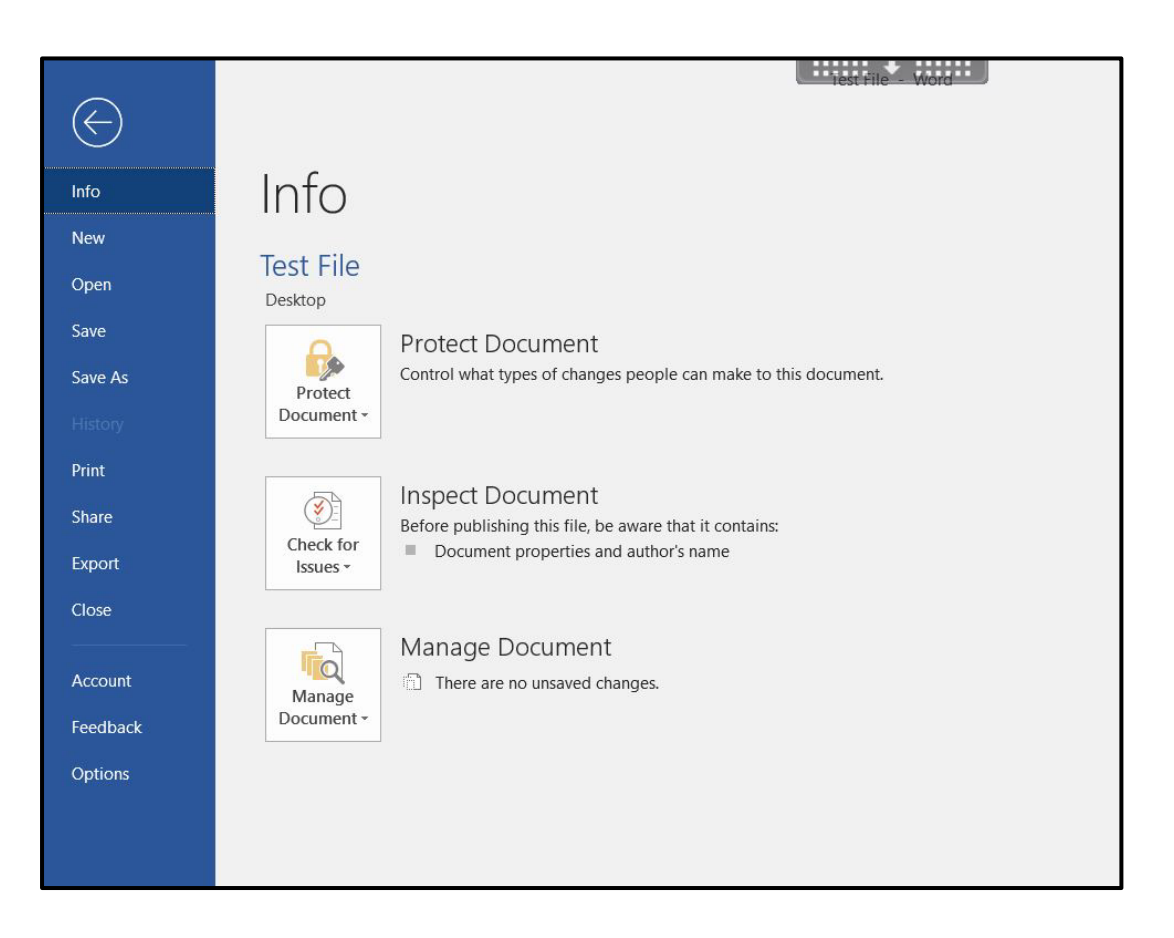

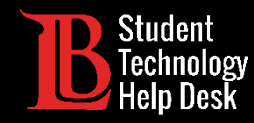

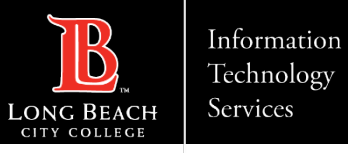

#### Step 5: Browse Locations

With the File tab open, click **Save As**, then click **Browse**.

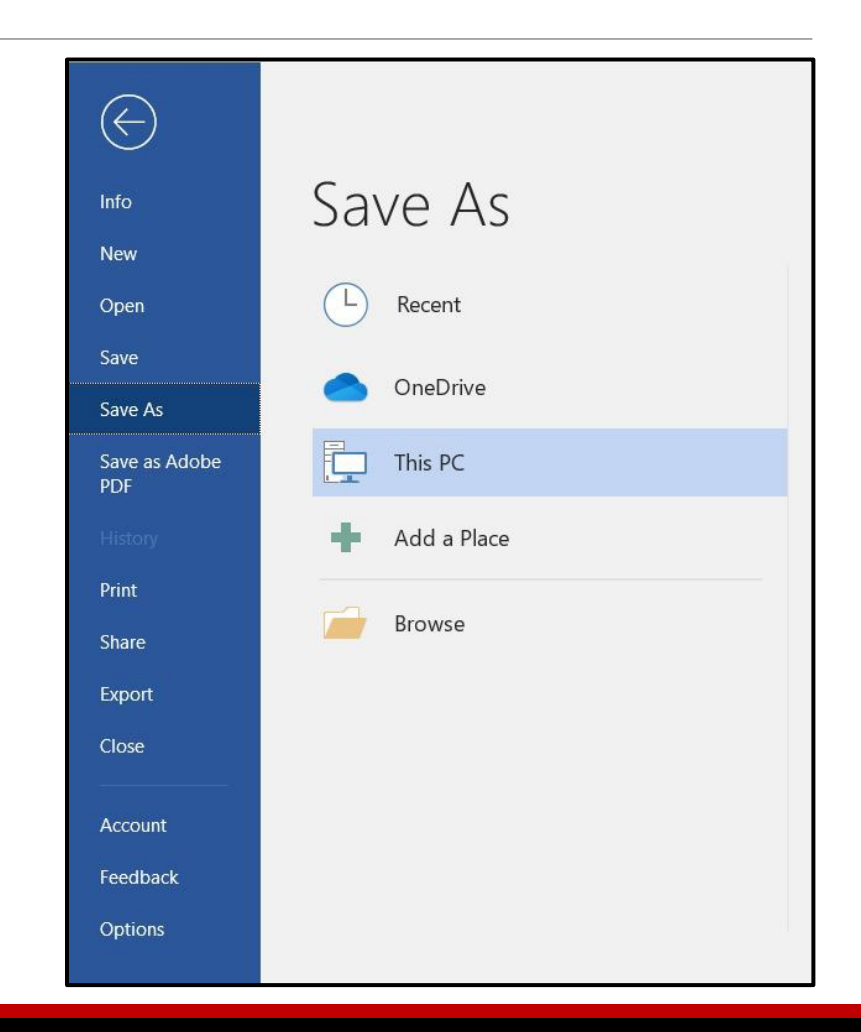

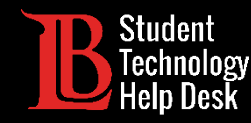

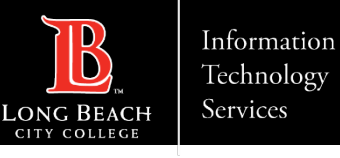

#### Step 6: Choose a Disk Location

Choose the location where you want your file to be saved. To save onto your computer, click **This PC**. Then, select the name of your device. In this case, the device name is **Local Disk (C: on ST-LBCC-36)**. Your own disk name will differ. Click **Open**.

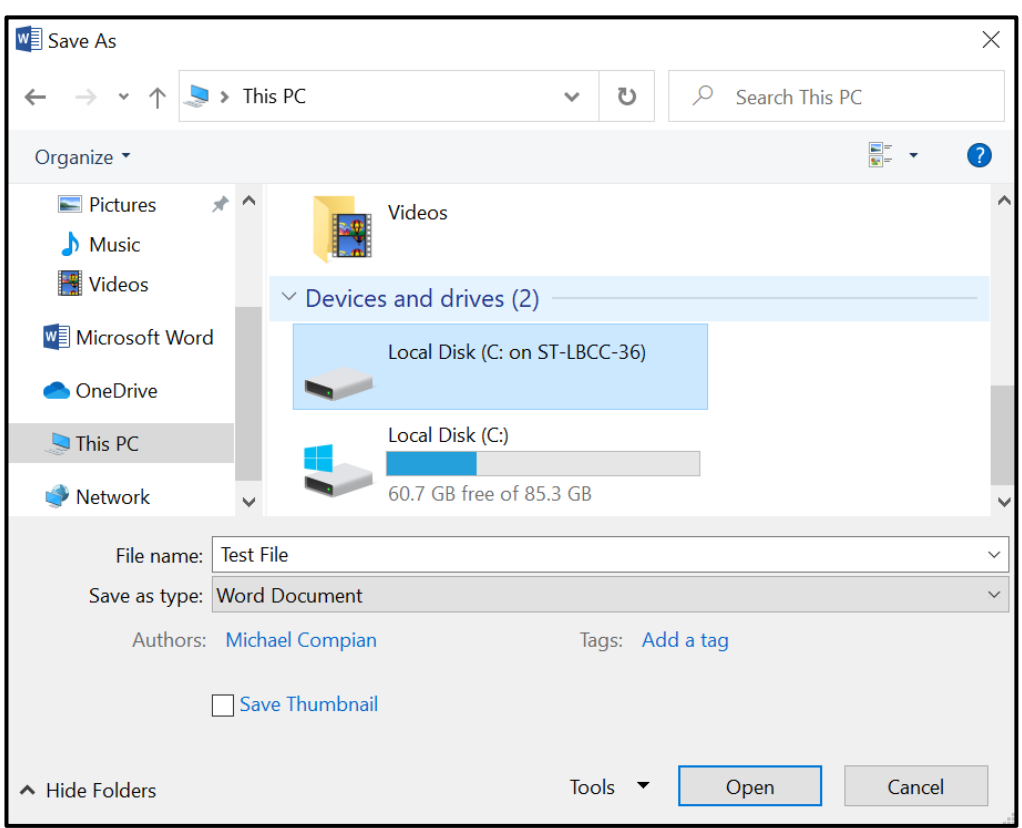

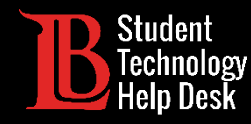

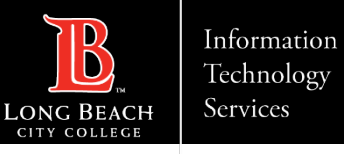

#### Step 7: Choose a User

Click on **Users**, then select the name of the account you are on. In this example, the user for this device is **LBCC-Student**. Click **Open** on each prompt.

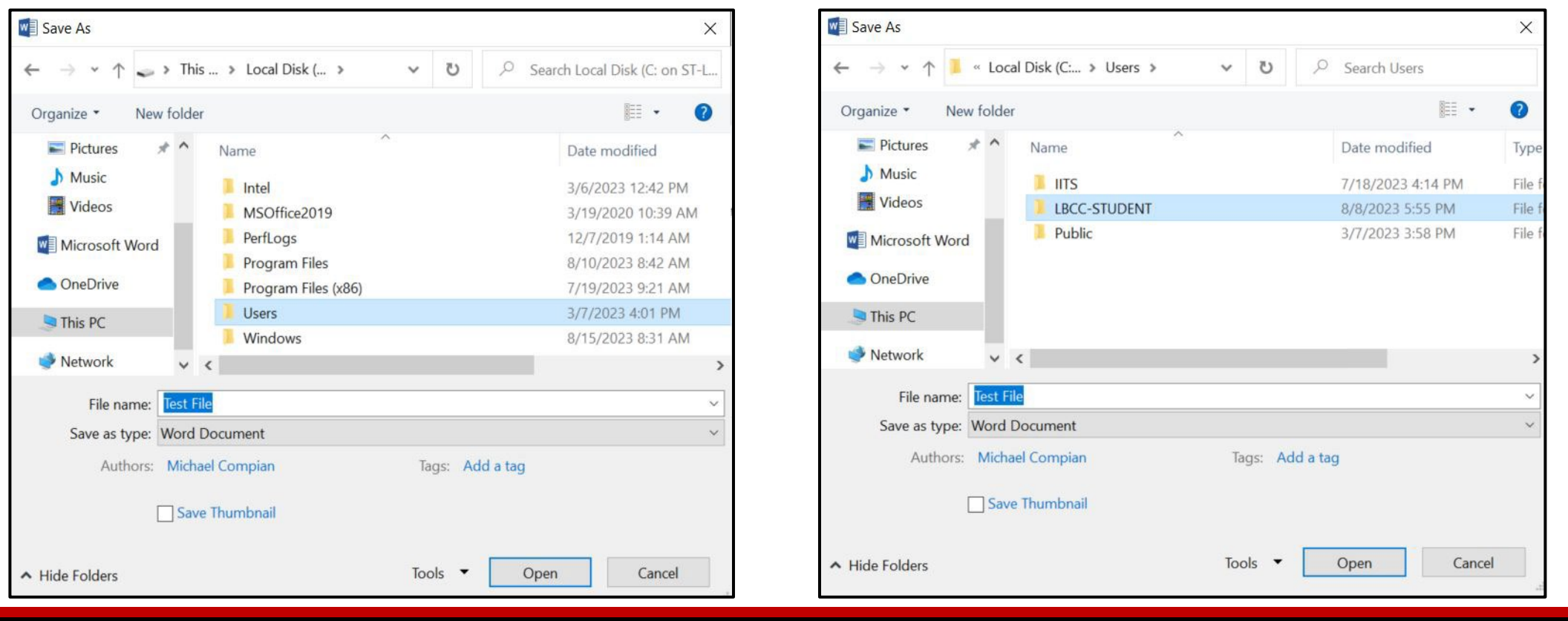

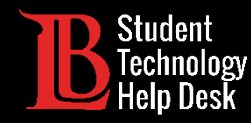

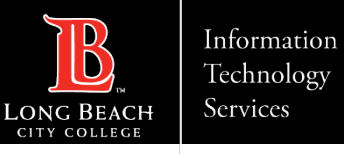

#### Step 8: Save on Your Device

Select a location on your device. In this example, we chose to save the file to the **desktop**. When you have chosen a location, click **Save**.

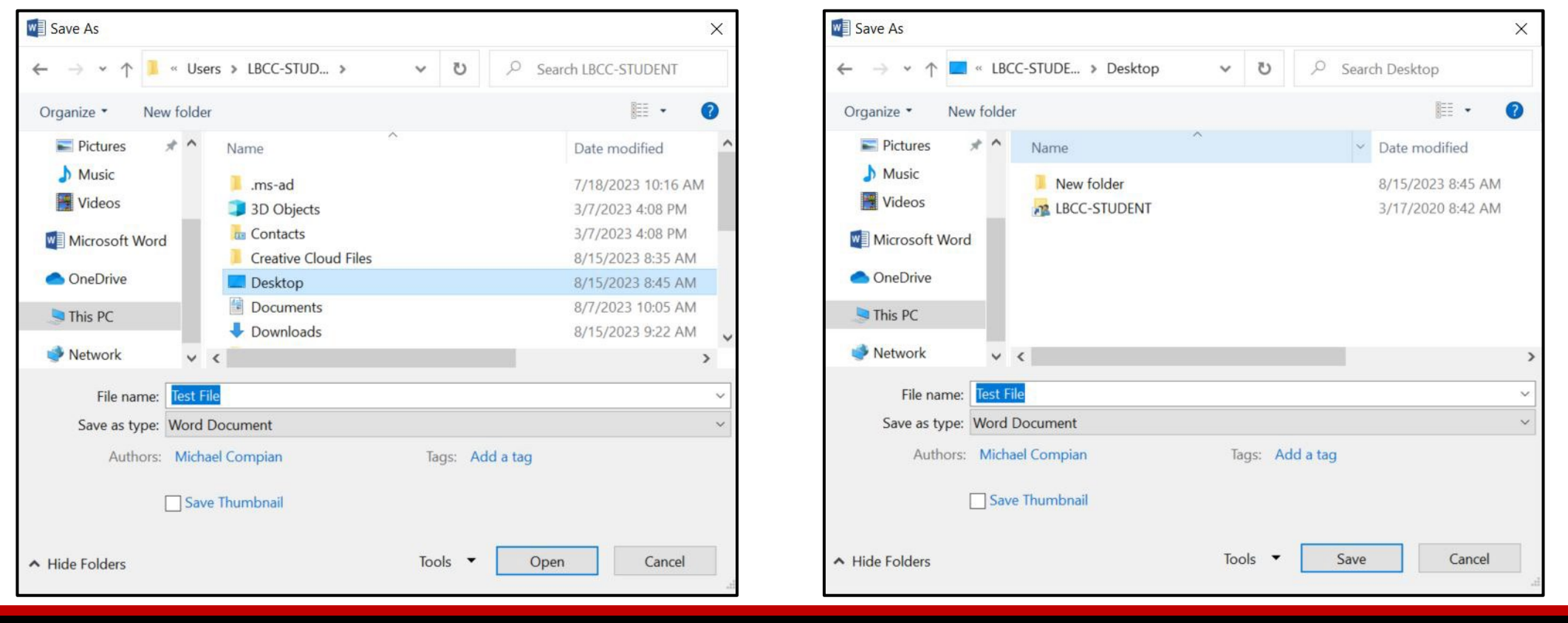

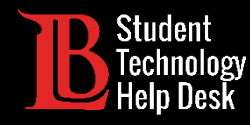

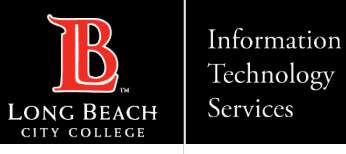

### Alternative Method: Copy & Paste

#### COPY THE FILE ON THE CITRIX DESKTOP PASTE THE FILE TO YOUR DESKTOP

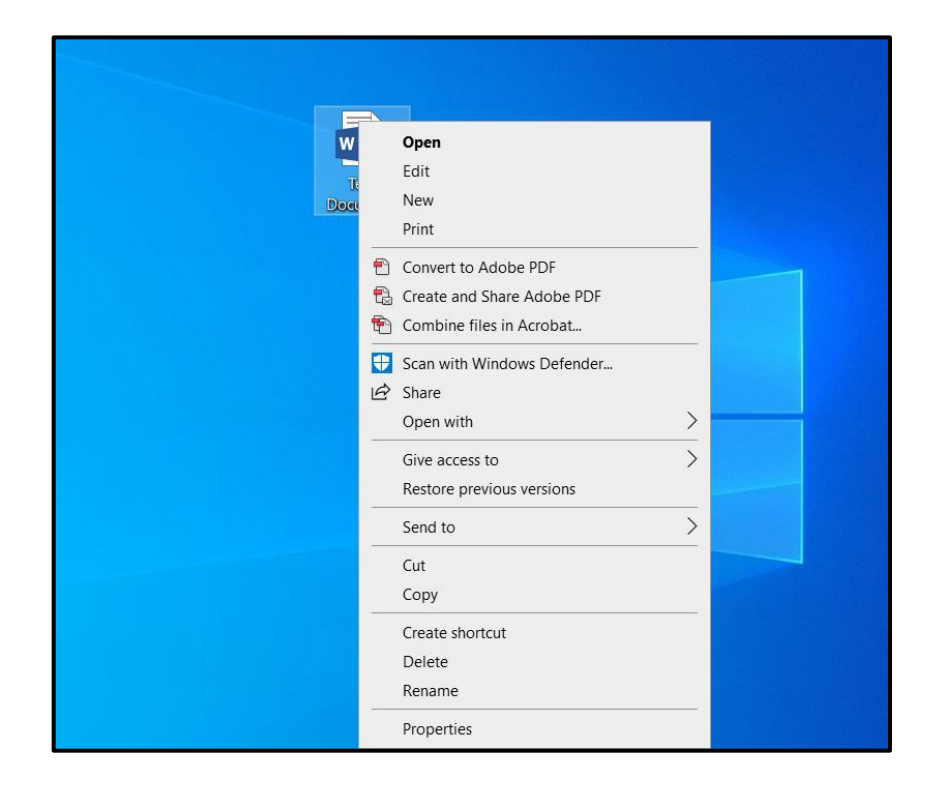

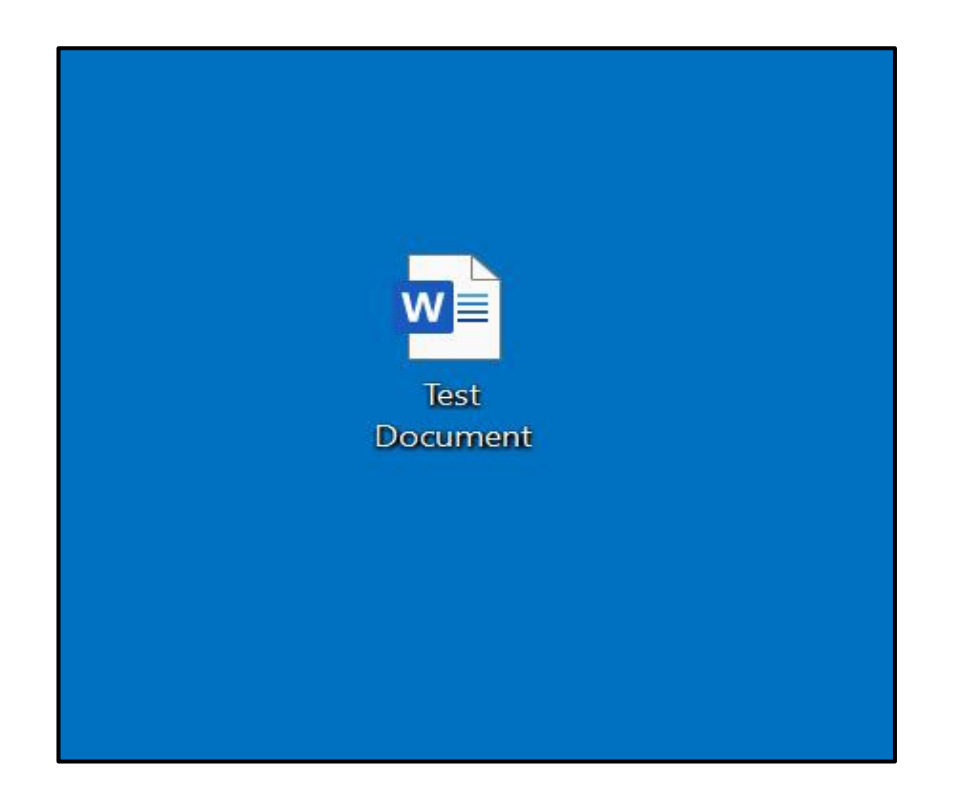

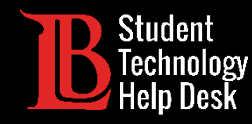

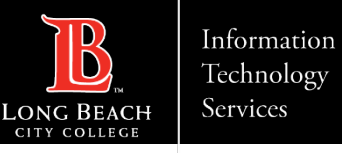

## Congratulations!

You have successfully saved a file from the Citrix Workspace App to your personal device!

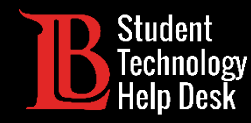

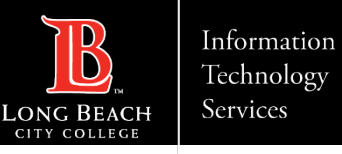

#### Questions?

If you run into any issues, or have further questions, feel free to reach out to us!

- Website: [www.lbcc.edu/sthd](https://www.lbcc.edu/sthd)
- $\triangleright$  Phone: (562) 938-4250
- > Email: [sthd@lbcc.edu](mailto:sthd@lbcc.edu)